### **\*\*การใชง้านฟ่งัชน่ั Copy Utility ต้องติดตั้ง software ทุกตัวของ Scanner ลงคอมพิวเตอร์ก่อนและต้องติดตั้งไดร์เวอร์ เครอื่ งพมิ พท์ จี่ ะใชง้าน จากนนั้ เชอื่ มตอ่ เครอื่ ง Scanner และ เครื่องพิมพ์ เข้าคอมพิวเตอร์**

#### **Windows XP**

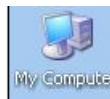

1.ดับเบิ้ลคลิกที่ไอคอน จะปรากฎหน้าต่าง My Computer

#### ให ้คลิกขวาที่ **Epson Perfection V700** เลือก **Properties**

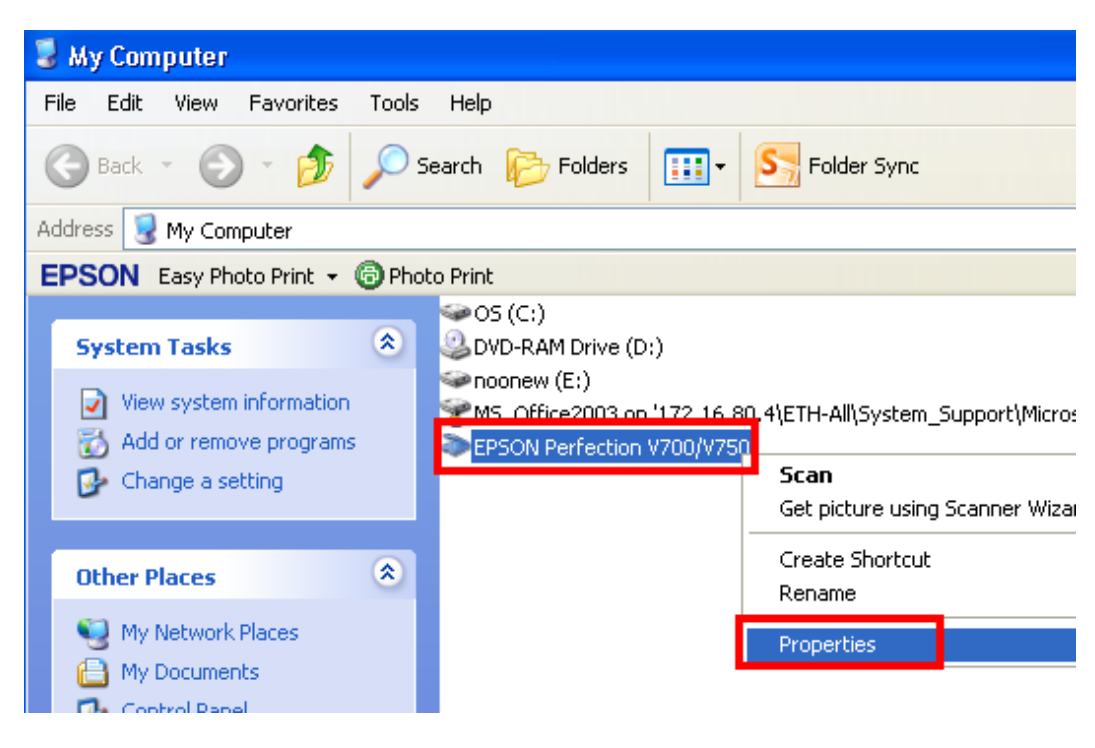

## **Windows 7**

1.คลิก **Start**  เลือก **Devices and Printers** คลิกขวาที่รุ่นสแกนเนอร์ จากนั้นเลือก **Scanner Properties**

### 2.จะปรากฎหน้าต่างดังรูป

- 1.คลิกที่แทบ **Events**
- 2.คลิกที่ **Start this program** จากนั้นเลือก **Even manager**
- 3.คลิกที่ **Apply**

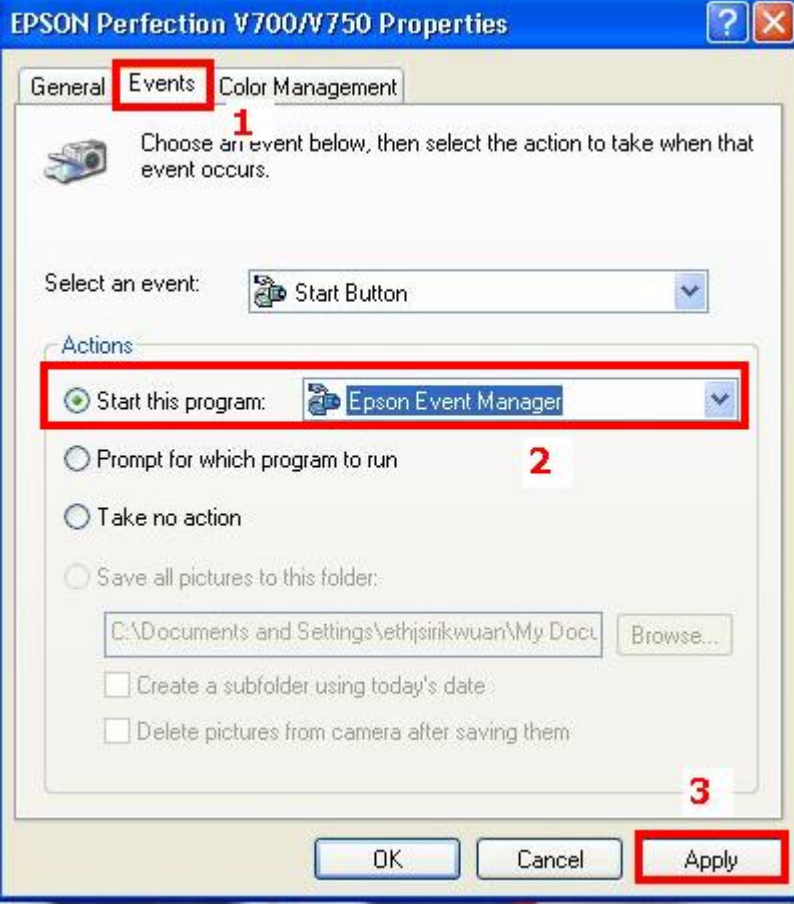

#### 1.คลิก **Start** เลือก **All Programs**

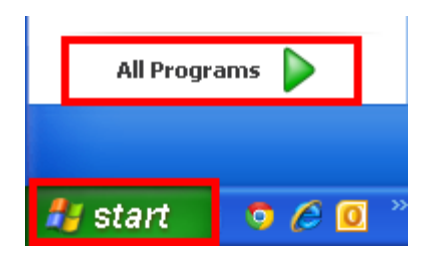

### 2.เลือก **Epson Software** จากนั้นเลือก **Event Manager**

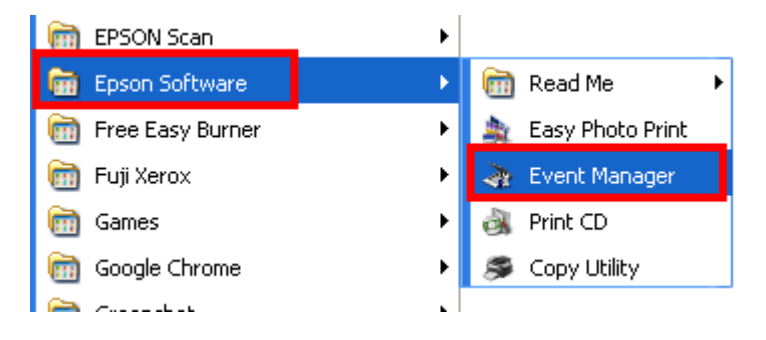

3.จะปรากฎหน้าต่าง Epson Event Manager ดังรูป

- 1.เลือก **Button Settings**
- 2.เลือกชื่อรุ่น Scanner
- 3.เลือก **Scan and Copy –Start Copy Utility**
- 4.คลิก **Close**

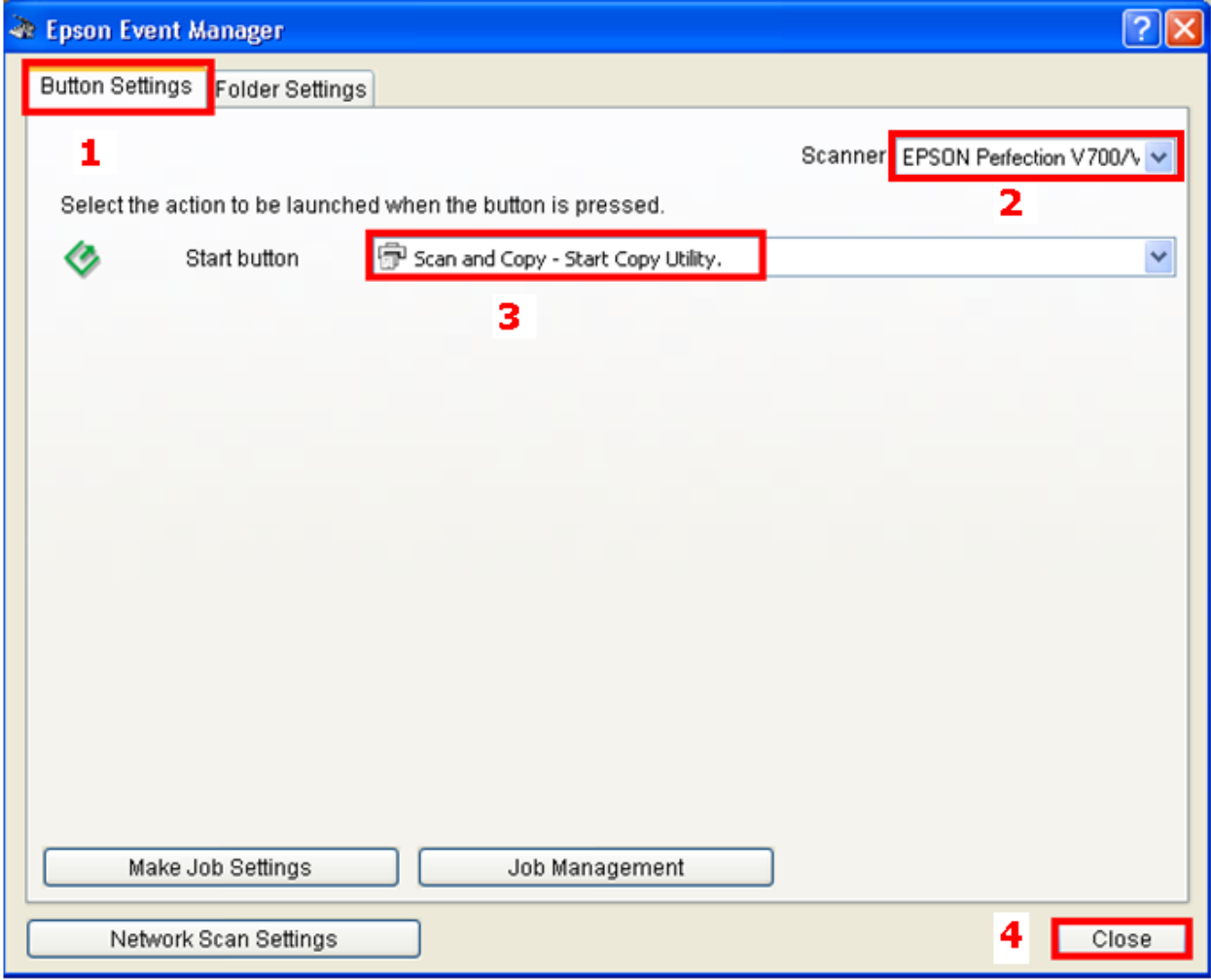

# **วธิกี ารเรยี กใชง้านฟงักช์ น่ั Copy Utilityสามารถท าได2้ วธิดี งันี้**

# **วิธีที่ 1**

1.กดปุ่ ม **(Start)** ที่หน้าเครื่อง Scanner จากนั้นไป**ข้อ3.**

## **วิธีที่ 2**

### 1. คลิกที่ **Start** เลือก **All Programs**

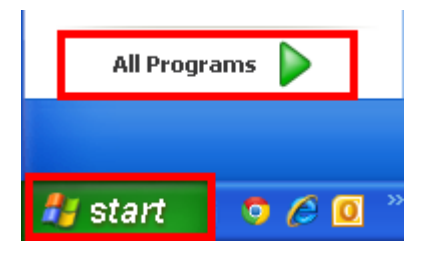

#### 2.เลือก **Epson Software Copy Utility**

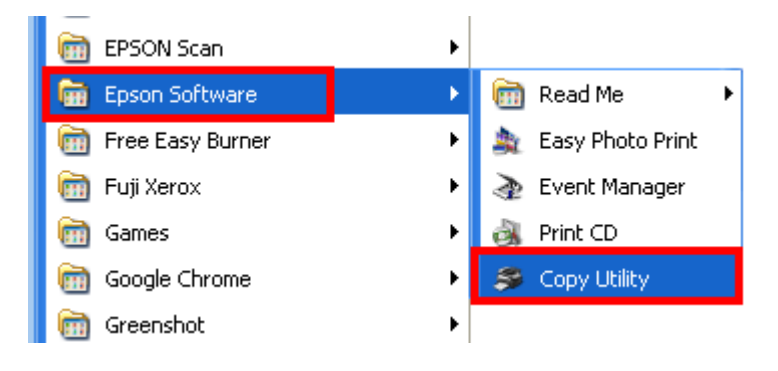

# 3.จะปรากฎหน้าต่าง Copy Utility ดังรูป

## **Scanner: เล**ือกชื่อ Scanner ที่ใช้งาน

# **Printer: เ**ลือกเครื่องพิมพ์ที่ต้องการใช้งาน

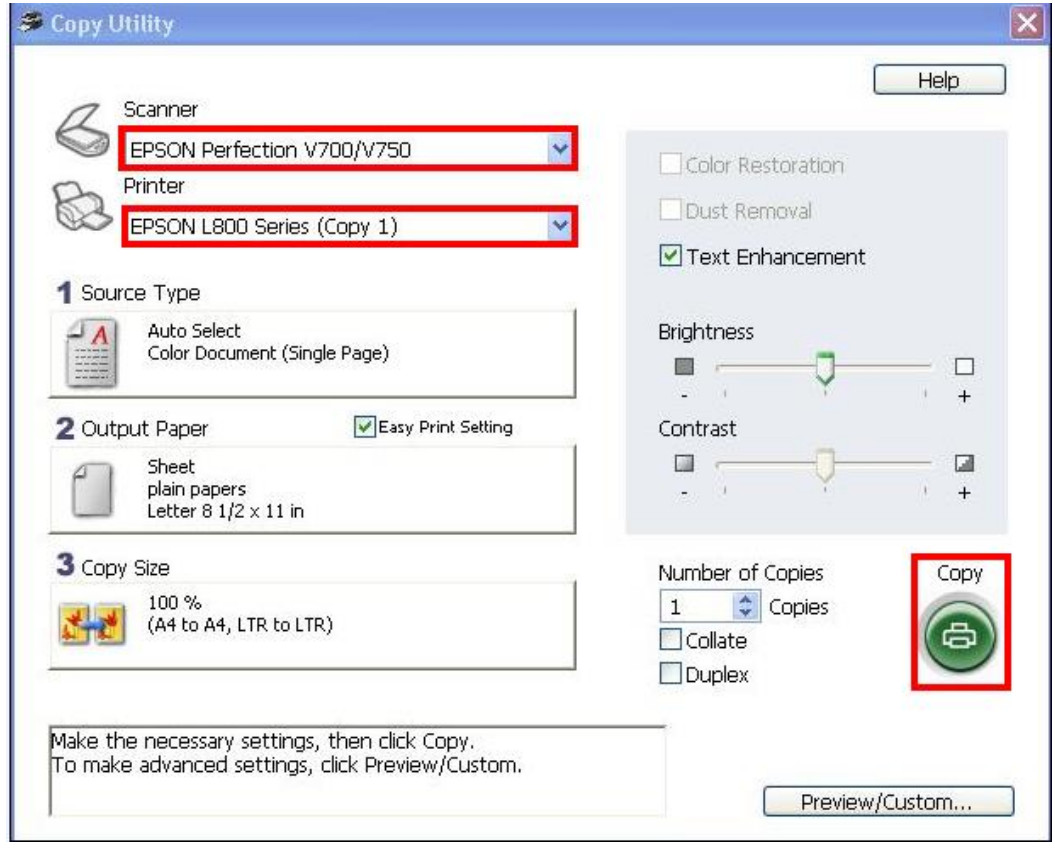

### 4.จะปรากฎหน้าต่างแสดงการทำงาน

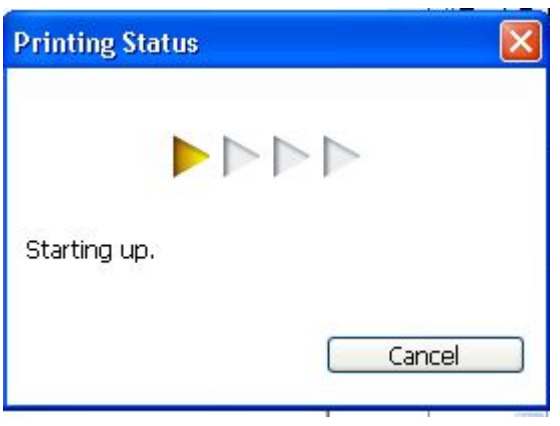

5.ที่เครื่องพิมพ์ก็จะพิมพ์งานจากต<sub>ิ้</sub>นฉบับที่วางบนเครื่องสแกนเนอร์ จะปรากฎหน้าต่างกำลังพิมพ์งานดังรูป

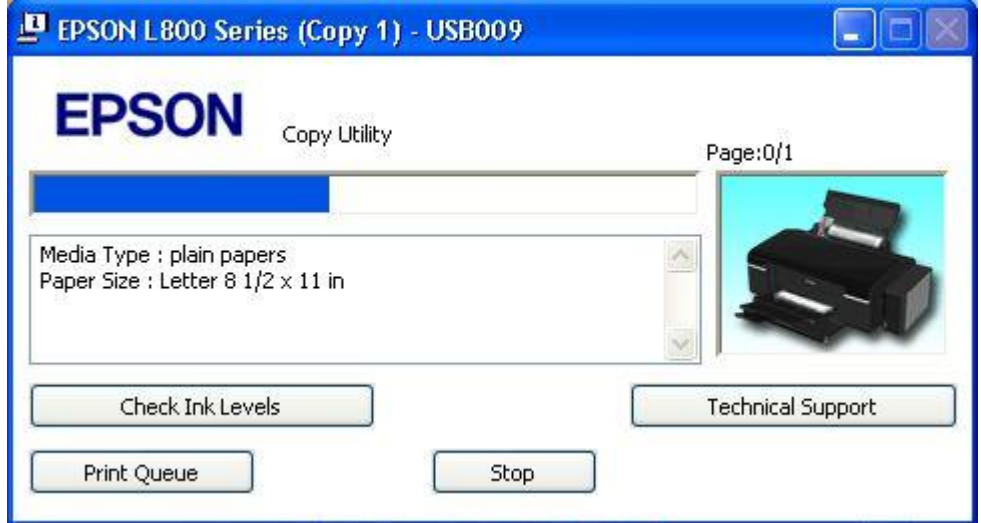